## 【資料1】遠隔研修に関わるアンケート

## R3 遠隔研修アンケート項目

設問1:あなたの校種を選んでください。

設問2:経験年数を選択してください

設問3:本講座の内容構成や時間配分は適切でしたか。

設問4:設問3で本講座の「あまりよくなかった」「よくなかった」を選んだ方はその 理由をご記入ください。

設問5:本講座をどこで受講しましたか。

設問6:本講座の受講はどのような端末で行いましたか。

設問7:どのようなネットワーク環境で本講座を受講しましたか。

設問8:本講座の受講中、他の職務を行うことなく専念できましたか。

設問9:本講座の設問8で「あてはまらない」「全くあてはまらない」を選んだ方はど のような理由で専念できませんでしたか。

設問10:本講座の実施形態についてあてはまるものを選んでください。

設問11:遠隔研修の不十分さや、難しさを感じたものがあれば、選んでください。 (複数回答可)

設問12:本講座の遠隔研修全体を通じて良かった点があれば御記入ください。

設問13:遠隔研修全般について、トラブルはありましたか。あれば、その内容を御記 入ください。

設問14:設問13のトラブルはどう解決しましたか?

設問15:今後、遠隔研修でどのような研修講座があれば、受講したいと思いますか。

設問16:研修講座全般について、今後あなたはどのような実施形態を希望しますか。

設問17:設問16を選んだ理由を御記入ください。

※ アンケート作成に参考とした資料

独立行政法人教職員支援機構「令和2年度管理職育成に関する研修(教職員等中央研修)の在 り方に関する調査研究プロジェクト」報告書における「第四章 NITS オンライン研修「総括アン ケート」にみる教職員等中央研修の成果と課題

## 【資料2】遠隔研修のノウハウ(令和2年度当時)

教育研究所における遠隔研修の進め方

- 1 運営について
- (1)遠隔研修の概要
	- ・G Suite for Education を利用した遠隔研修(オンライン研修)を行う。
	- ・講座運営及び受講者の情報管理はGoogle Classroomを活用する。
	- ·講義はMeetアプリを使用する。(G Suiteのアカウントでログインする)

## 【Google Classroomの画面】

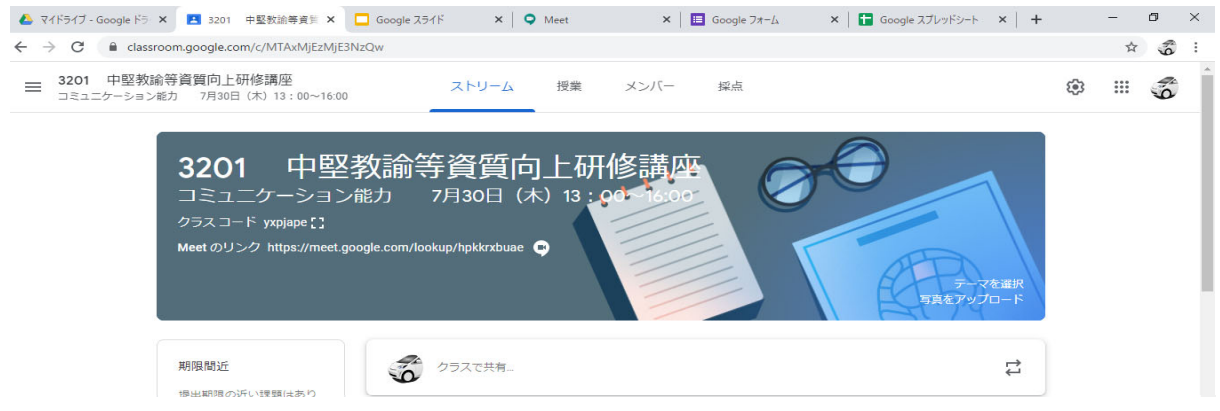

(2)講座準備について

①事前の運営準備

- ・Google Classroomを講座ごとに作成。(研修企画係)
- ・スタジオのセッティング →各講座室(中講座室は全室デュアルモニター仕様に)
- ・説明用共通スライドの作成(研修企画係)
- ・Meet画面の切り替えを練習する。 →画面共有の方法は後述
- ・中間アンケートの作成(講座担当者)→必要に応じて講座講師と相談
- 受講アンケートの作成(研修企画係)
- ②当日の準備物(配信側、受信側共通)
	- ・PC(講座室又は職員室のノートPC、タブレット、スマートホン等)
	- ・インターネット接続環境(Wi-fiや有線LAN推奨)
	- ・サブモニター(あると便利)
	- ·Webカメラ、マイク (PC等に内蔵されている場合はなくてもよい)
	- イヤホン (あると聞き取りやすい)
- 2 講義フロー
- (1)運営サイド(教育研究所講座担当者)

①講座開始20分前にMeetアプリを立ち上げ、参加する。

②講座開始時刻になったら挨拶をし、「聞こえてますか」などとマイクテストを行い、参 加者に手振りなどで返答を求める。

3受講者にストリーム上のフォームに出席情報を入力するよう指示する。

→スプレッドシートで確認し、受講者名簿と照合する。(副担当者)

- ④研修の概要や注意事項(共通スライド)の閲覧を伝え、受講者のマイクをミュートにして もらう。画面はオフにさせない。(カメラ無しPC利用者を除く)
- **5画面共有で講義を始める。(画面共有を開始すると、受講者側にはその画面がメインで表** 示される)
- 6休憩時に授業ページ上のアンケートや課題(フォーム)に取り組ませ、Web上で回収する。 →スプレッドシートで確認し、情報整理や出席確認を行う。
- ⑦質疑応答の際は、発言者がマイクのミュートを解除(本人しか解除できない)し、順番 に発言させる。
- (8)講義終了後、授業ページ上の受講アンケート(フォーム)を入力、提出することを指示し、 Web上で回収する。→スプレッドシートで確認し、最終の出席確認を行う。
- ☆不具合の報告や意見等、チャットは随時使用できるようにし、講座担当者(主・副)が対 応する。必要に応じて研修企画係と連絡を取る。

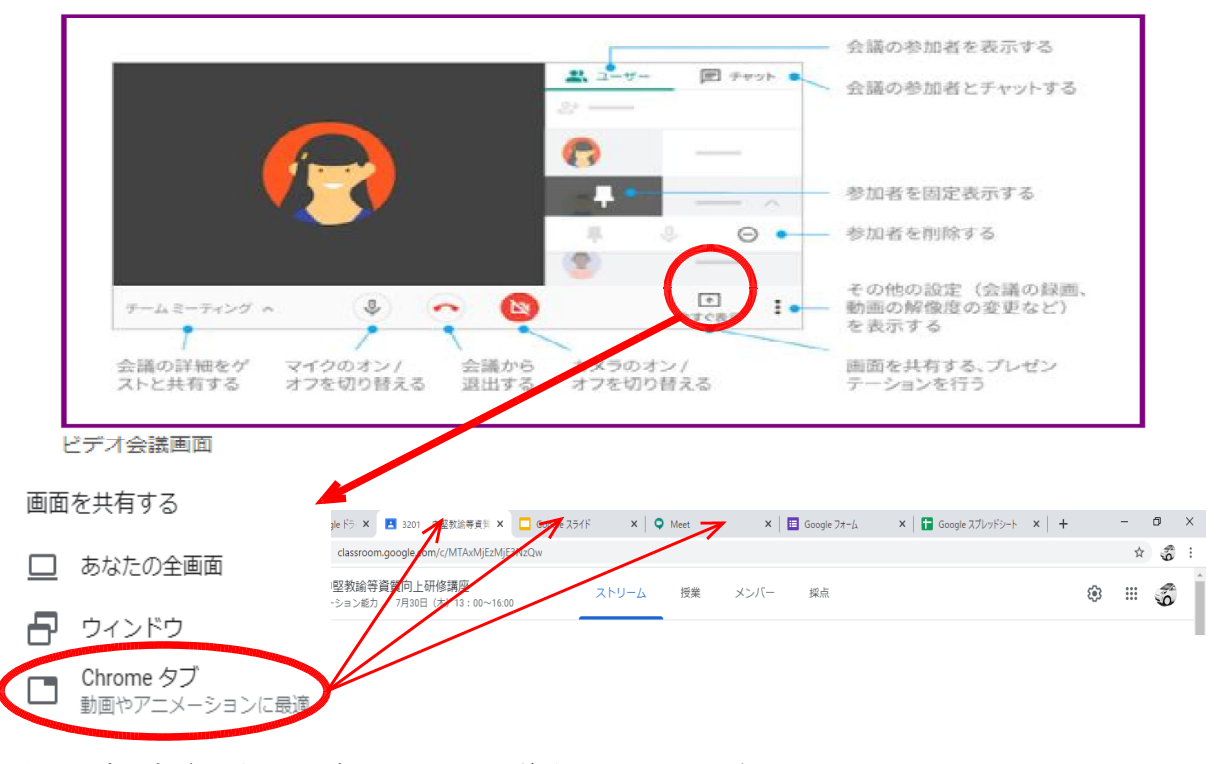

【Meetの画面(イラスト)】

- ☆ タブを事前に立ち上げておき、切り換えるとスムーズにいく
- ★ パワーポイントは、Googleスライドに変換できるが、完全に互換はできない。
- ★ パワーポイントをそのまま使用する場合は、ウインドウの共有で表示する。(発表者ツ ールを使用する場合はサブモニターを活用すると便利)
- (2)講師サイド

自宅等から配信する場合は、臨時に発行されるG Suiteのアカウントで担当する講座のGoogle Classroomにログインし、Meetに参加する。

講義スタイルA 講義スタイルB ホワイトボード、大型モニター等を使用し、パワーポイント等の画面 を背にしながら講義する。(PC画像は、かなり粗くなる) Meetアプリ上で、画面を切り替えながら講義する。(画像は鮮明)

AとBのミックス型も考えられる。担当者と相談して決定する。(事前に決めておく) 画面の切り換えについては、上記2(1)を参照。

★小人数に分かれてグループワークを行う場合は、複数のMeetを事前に用意しておき、Clas sroomのストリームにURLを貼り付けておく。(Zoomのブレイクアウトセッション機能的な 使い方)

複数のMeetを立ち上げた状態では、すべての場所(Meetの各部屋)に声が届いてしまう可能 性があるため、自分が参加すべき部屋一つのみに入るようにする。(2020.5.27現在)

以下は、Classroomのストリームの画面

**A** yutaka yokoyama  $\ddot{\cdot}$  $\ddot{\circ}$  $14 - 23$ グループ協議をします。以下の3つのサブルームに参加してください。参加するサブルームは一つに限定してください。 (複数のmeetに参加すると音声がうまく届きません) メインルームは一端退出してから、以下のサブルームのどれかに参加し、指定の時間になったらサブルームを退出し、メ インルームに入り直してください。 サブルーム1 https://meet.google.com/lookup/3201room1 サブルーム2 https://meet.google.com/lookup/3201room2 サブルーム3 https://meet.google.com/lookup/3201room3

(3)受講者サイド

☆1アカウント1参加とする。(事前に通知) 講座開始10分前~開始時刻までにG Suiteにログインし、指定のClassroomに入る。 ClassroomのMeetのリンクからMeetに参加する。 カメラはON、マイクはOFFにする。(イヤホン等の装着を推奨) 前半の講義を視聴する。(画面レイアウトは自動にしておく。チャットは随時使用可) 中間アンケートに答えて提出する。(フォームに入力、送信) 後半の講義を視聴する。 受講アンケートを作成して提出する。(フォームに入力、送信)

3 注意事項

- ・講義時間は15分、20分、30分といった単位で短く区切り、途中に休憩を入れる。 1回目の休憩時間は20分程度とし、通信の不具合やチャットのメッセージ、課題の提 出などに対応する。講義時間や講師の数により、休憩の回数や時間を調整する。
- ・Meetの録画は禁止する。(肖像権に抵触するため、運営側で受講者に注意を促す)
- ・提示資料、配布資料等における著作権に注意する。(著作権法第35条※) ※一般社団法人授業目的公衆送信補償金等管理協会SATRAS(サートラス)のHP(https:// sartras.or.jp)を参照。